**Apple ITunes 12.9.6.3 X86 X64 ((NEW)) Free Download**

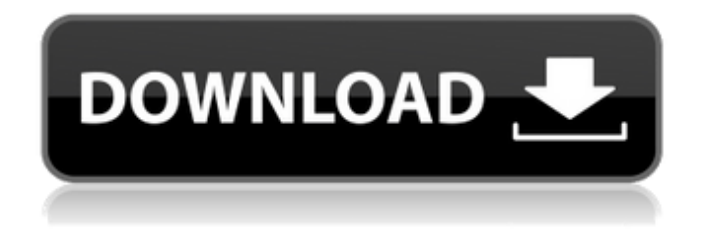

follow the steps in empty/corrupt itunes library after upgrade/crash to copy your media. in the most recent version of itunes, you are required to select all of the media stored on your volume to upgrade. if you only want to upgrade a subset of your media, select it using the select and drag buttons, right-click the selection, and select create smart playlist. from the new smart playlist, you can select and drag your media to

the smart playlist. itunes will use the hard links that are present on your volume to keep track of the media that you have backed up. this could take a very long time if your volume contains a

large number of files. when the process is complete you will be able to access your files from the itunes library, media, or smart playlist tabs. after the upgrade is complete, you will be prompted to install any components and apple software updates that are required. if you have not already done so, you will also be prompted to activate the new version of itunes. if you are having problems with apple itunes it might be that it is no longer possible to use windows in uefi mode. in that case you can use apple's boot camp assistant to reformat the disk with the option to install windows in bios mode. this may be a solution for you if you still have the

installation disk. to reformat the disk run the boot camp assistant and select the disk that you want to reformat. this will start the disk formatting and the process will not restart windows until the process is complete. this can be achieved using a number of different methods including the use of apple's disk maker utility. if you need to create a bootable usb installer for windows then you can create the bootable installer using disk maker. disk maker can be used to create the windows 8.1 iso file and will also allow you to create a bootable windows usb installer to install windows from. you will need to use the boot camp assistant to reformat the disk.

**Apple ITunes 12.9.6.3 X86 X64 Free Download**

it is worth noting that itunes no longer relies on quicktime in the way that it used to. it hasn't been bundled with itunes since version 10.5 and is no longer being patched by apple against security vulnerabilities. unless you have some obscure file formats or applications that absolutely require quicktime support, and you understand the risks, then you you should remove this component from your system. if you still have a requirement for quicktime then you should install the 7.7.9 version as this will uninstall the legacy quicktime web plugin which may enhance your security somewhat. you may also find that for quicktime to work with itunes you need to install the itunes for windows (64-bit - for older video cards) version (deprecated as of itunes 12.4.3/12.5.1). if you see a message "your itunes library is corrupt",

then this is because you deleted an itunes folder. follow the instructions above to restore the default settings. itunes will create a new itunes folder and, in the process, restore the default settings. you can use the old itunes folder to reinstall or copy back your music and videos from. click on "start", then "control panel", then "add or remove programs". once the dialog box opens, click on the link to "add/remove programs". uninstall itunes by clicking on the "uninstall" link next to the itunes item. this may take a few minutes. the aim of this user tip is to provide itunes removal and repair steps along with related advice all in one place, and to help avoid a complete reinstallation where it is not necessary. the key steps are in various boxes below. 5ec8ef588b

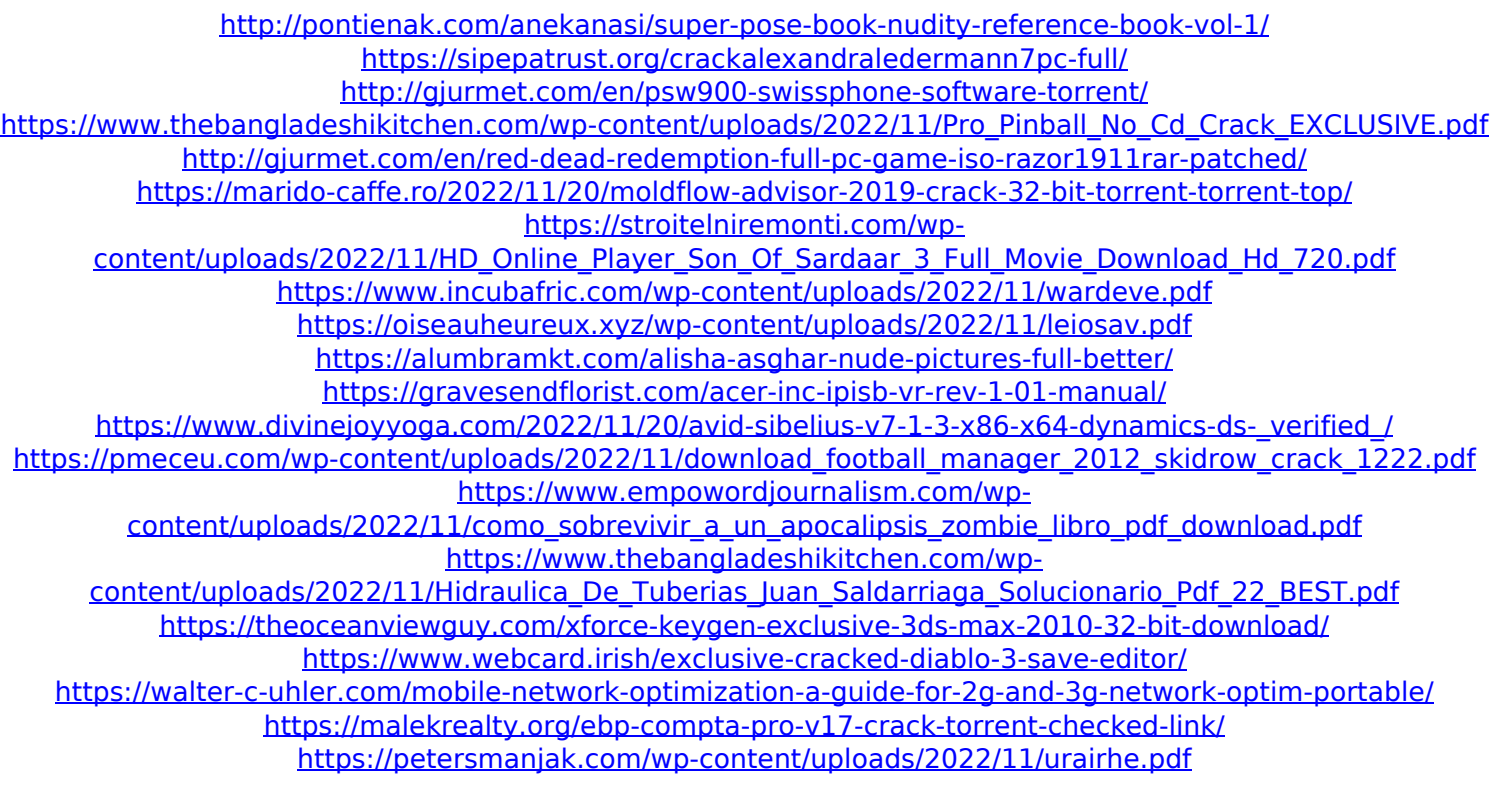